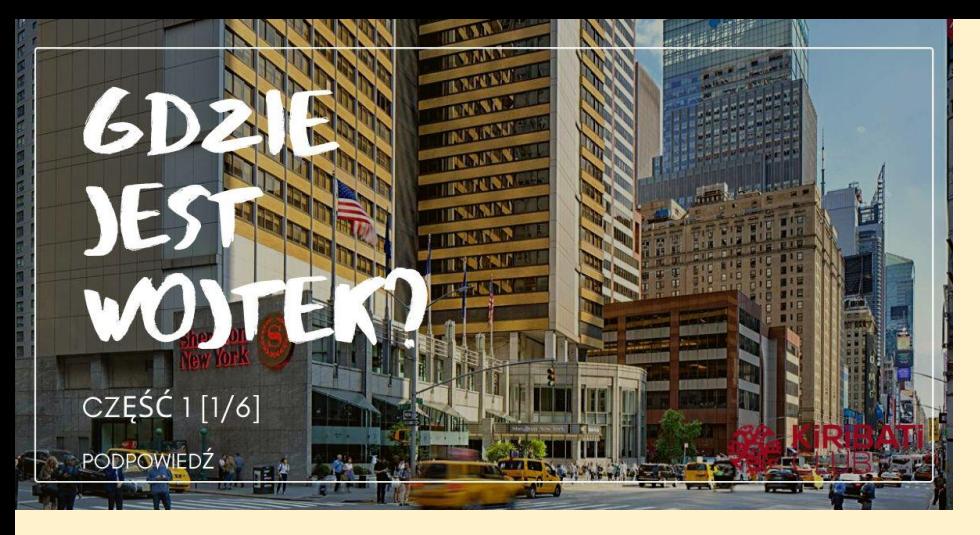

## PODPOWIEDŹ "CZERWONY NAPIS"

**Sprawdź okolicę Sheratona na 7 avenue w Nowym Jorku. Użyj funkcji street view w mapach google.**

**NA SKRÓTY:** >>**[KLIKNIJ TUTAJ](https://www.google.pl/maps/@40.7627145,-73.9820954,3a,75y,123.33h,99.53t/data=!3m6!1e1!3m4!1s5vYdJNaO4JuW5CLWRWq6Cw!2e0!7i13312!8i6656)** i znajdź napis na ulicy.

## **DODATKOWE INFORMACJE:**  *Jak oglądać street view: [>>ZOBACZ FILM](https://www.youtube.com/watch?reload=9&v=N6lyOA8Du1k)*

## *Lub poczytaj: Korzystanie ze Street View w Mapach Google*

- *1. Otwórz aplikację Mapy Google .*
- *2. Wyszukaj miejsce lub umieść pinezkę na mapie. Aby przeciągnąć pinezkę, dotknij mapy i przez chwilę przytrzymaj.*
- *3. Na dole dotknij nazwy lub adresu miejsca.*
- *4. Przewiń w dół i wybierz zdjęcie z etykietą "Street View" lub miniaturę z ikoną Street View .*
- *5. Gdy skończysz, kliknij Wstecz.*

*Więcej instrukcji znajdziesz [>>TUTAJ:](https://support.google.com/maps/answer/3093484?co=GENIE.Platform%3DDesktop&hl=pl&oco=0)*

*Co to jest Street View poczytaj więcej [>>TUTAJ](https://www.google.pl/intl/pl/streetview/)*